**SP-662**

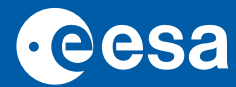

#### **Click on the image to enter the Contents of the Proceedings**

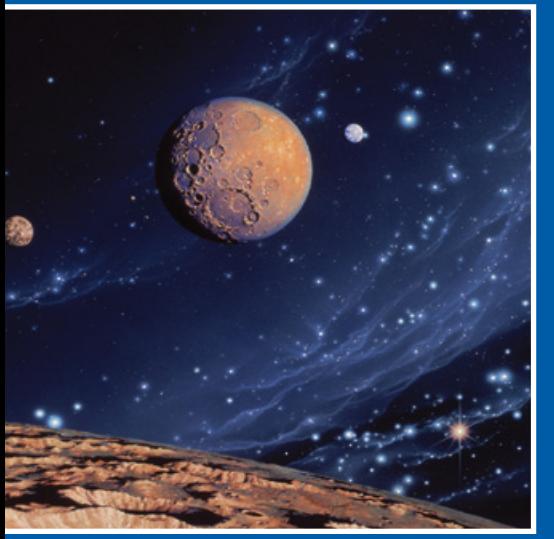

*Proceedings of the*

**3rd IAASS Conference 'Building a Safer Space Together'**

21 – 23 October 2008 Rome, Italy

**European Space Agency Agence spatiale européenne** 

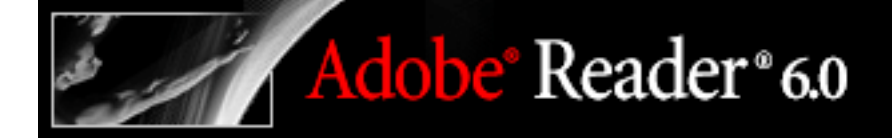

## **How to navigate the Contents pages**

### **Navigating with links**

Clicking a link in a PDF document is like clicking a link on a Web site. Links take you to specific locations that the PDF document creator has defined. These links can jump to another location in the current document, to other PDF documents, or to Web sites. The links in the Contents Pages open the individual paper in a new window. The Contents document remains open. These links are located on the titles of the papers.

Clicking a link can also play movies, sound clips, and file attachments. Some documents contain various links to images, references and movies.

#### **To follow a link:**

- 1. Select the Hand tool  $\frac{\sqrt{n}}{n}$ .
- 2. Position the pointer over the linked area on the page until the pointer changes to the hand with a pointing finger  $\sqrt[n]{\ }$  (The hand has a "W" if the link points to the Web.) Then click the link.

**Searching SP-662 PDF index file**

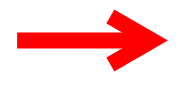

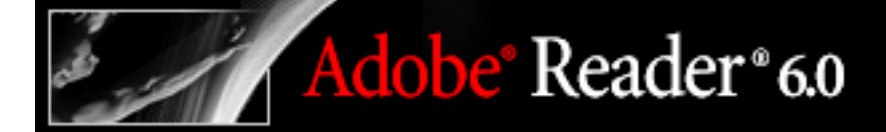

# **Searching Conference SP-662 PDF index file**

An Adobe PDF index is a specially prepared file that spans multiple Adobe PDF files and is available through Search. A full-text index is available for the whole set of these Proceedings documents; you can search the index for a word rather than searching each individual document. The full-text index is an alphabetized list of all the words used in this collection of documents.

Searching an index is much faster than searching all the text in the documents. An index search produces a results list with links to the occurrences of the indexed documents. It is highly recommended that you select the Match Whole Word Only option when searching indexes to significantly reduce the time taken to return results.

#### **To search the SP-662 index, first open the Search PDF pane (Ctrl+F):**

- 1. At the bottom of the Search PDF pane, click Use Advanced Search Options.
- 2. Type the word you want to find.
- 3. For Look In, select Select Index.
- 4. In the Index Selection dialog box, do one of the following:
- Select the SP-662 index.
- If the SP-662 index is not listed, click Add, locate the index file (SP-662.pdx) on the CD, and then click Open.
- 5. In the Index Selection dialog box, click OK, and then proceed with your search.